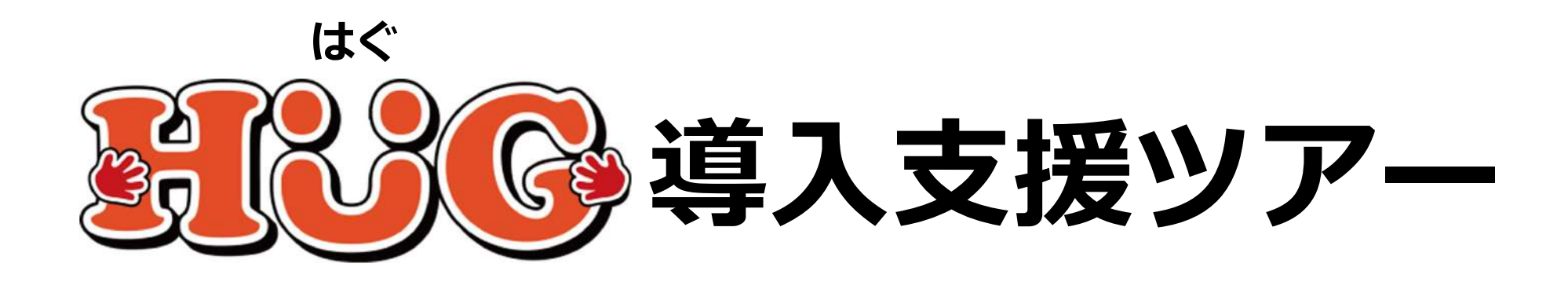

# 国保連から書類が届いたら

## **HUGで請求業務を⾏う前に**

V2.1.0

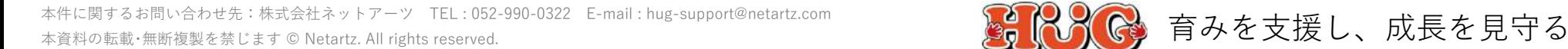

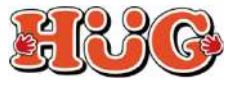

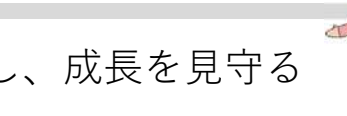

#### **⽬次**

- P2. HUGで請求業務を行う前に
- P4. 雷子請求受付システムにログインする
- P6. テストIDの仮パスワードを変更する
- P7. 電⼦証明書の発⾏申請を⾏う
- P12. 電子証明書をインストールする
- P17. 取込送信V2をダウンロードする P20.取込送信V2を準備する
- P22. 本番用IDの仮パスワードを変更する
- P24. メールアドレスを登録する
- P25. 雷子請求受付システムについて
- P26. 取込送信V2について

■操作方法でご不明な点やお困り事がございましたら、お気軽にご連絡ください!■

株式会社ネットアーツ (営業時間:平日9:00〜18:00) TEL: 052-990-0322 (HUGサポート専用ダイヤル) Mail: hug-support@netartz.com ※3営業日以内にご返信させて頂きます。

※本書は予告なく改定される場合がございます。 最新版はこちらをご確認ください。https://www.hug-srss.com/pdf/support\_print1-3.pdf

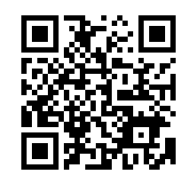

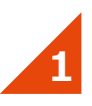

HUGで請求業務を行う前に国保連の電子請求受付システムから 「**電⼦証明書**」「**取込送信V2**」をダウンロードして頂く必要がございます。 こちらのマニュアルではその手順をご説明致します。

まずは国保連から郵送されてきた下記書類をお手元にご用意ください。 (まだ届いていない場合は少しお待ち頂くか、国保連にお問い合わせください)

- ・障害福祉サービス費等の請求及び受領に関する届
- ・電⼦請求登録結果に関するお知らせ
- ・電⼦請求受付システムアドレス通知

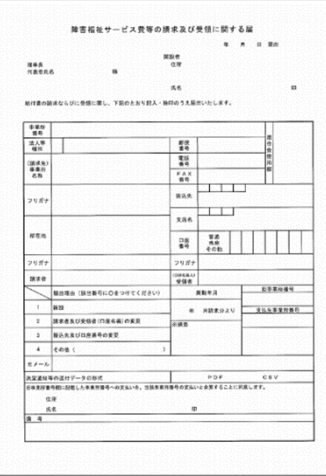

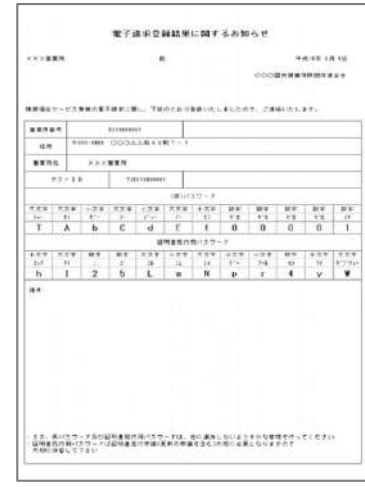

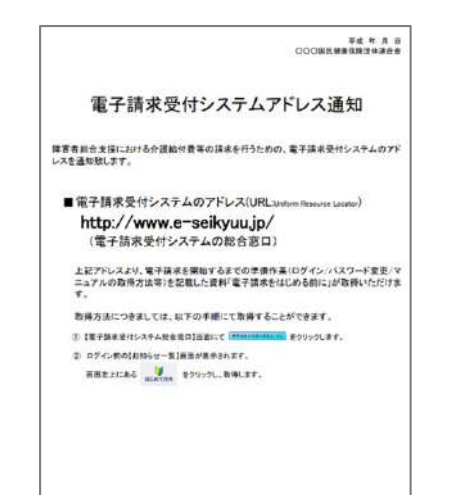

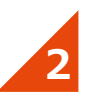

**障害福祉サービス費等の請求及び受領に関する届** を必須事項記⼊及び押印のうえ、 国保連にご提出ください。

後日、本番運用で使用するIDと仮パスワードが記載された **電⼦請求登録結果に関するお知らせ** が届きます。 (※初回に送られてきているものはテストIDであり、 本番運用ではご利用頂けません)

記入方法など詳細事項に関してのお問い合わせは 国保連までお願い致します。

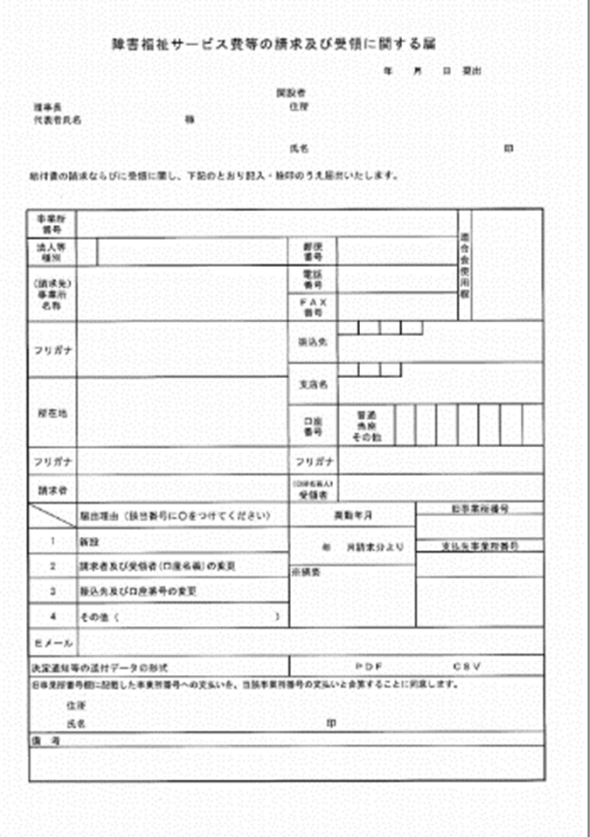

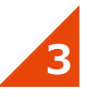

#### **電⼦請求受付システムにログインする**

インターネットで国保連の電子請求受付システム (http://www.e-seikyuu.jp/)を開いてください。 ※「電子請求受付システム」と検索すると早いです。

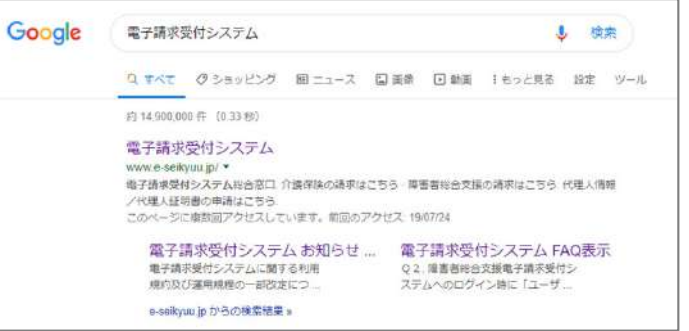

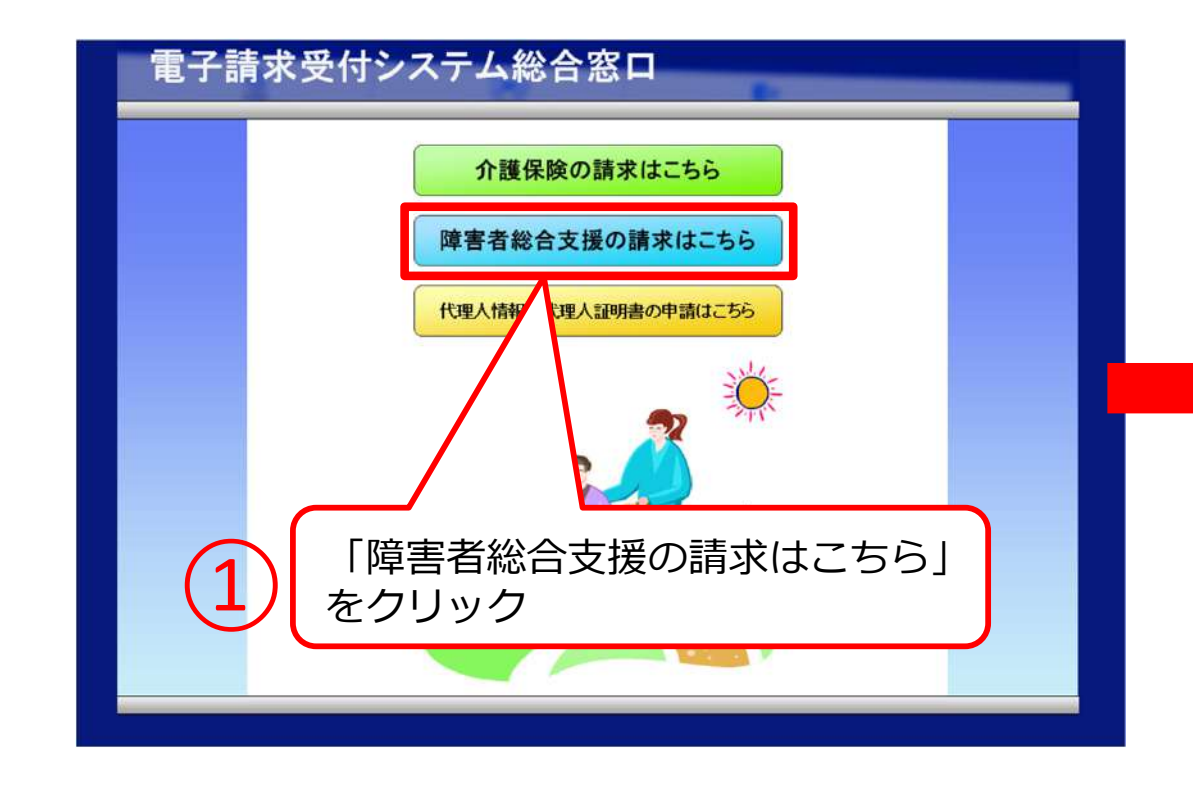

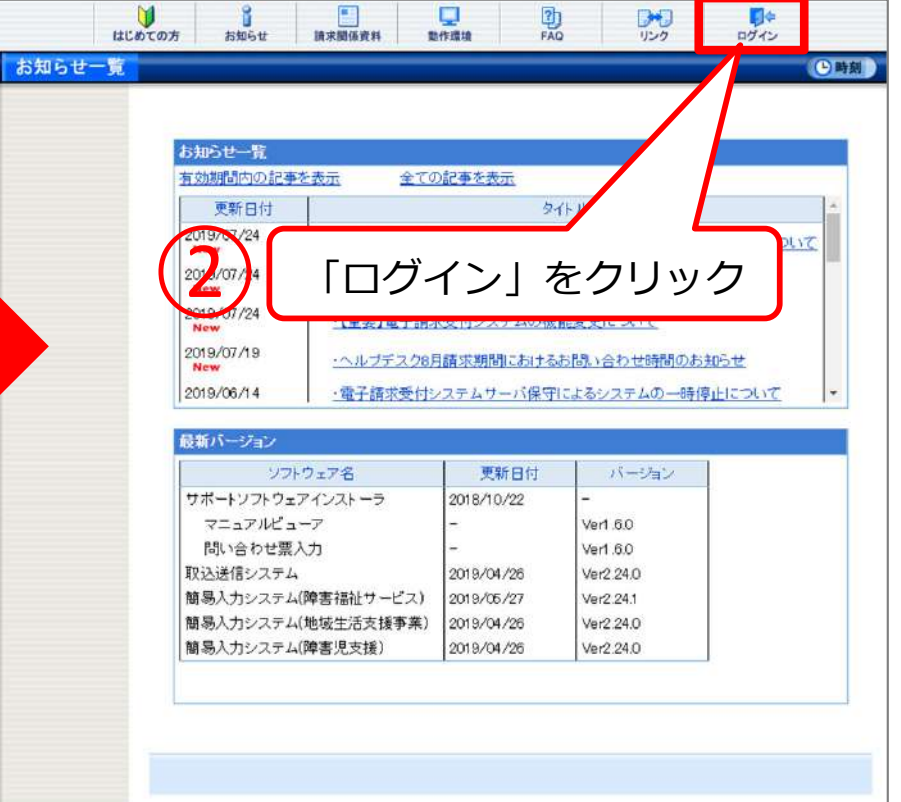

**4**

#### **電⼦請求受付システムにログインする**

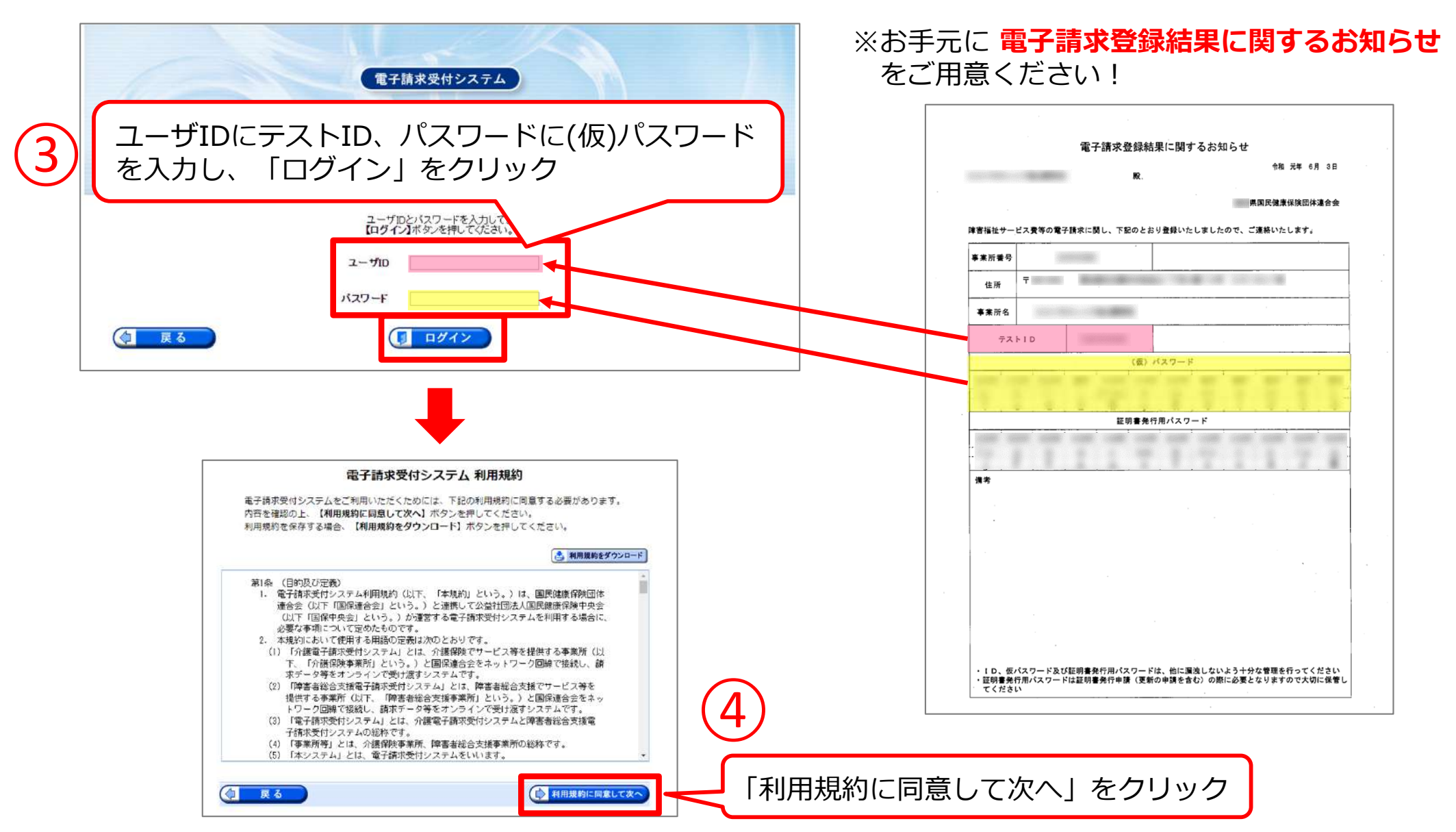

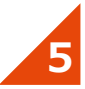

#### **テストIDの仮パスワードを変更する**

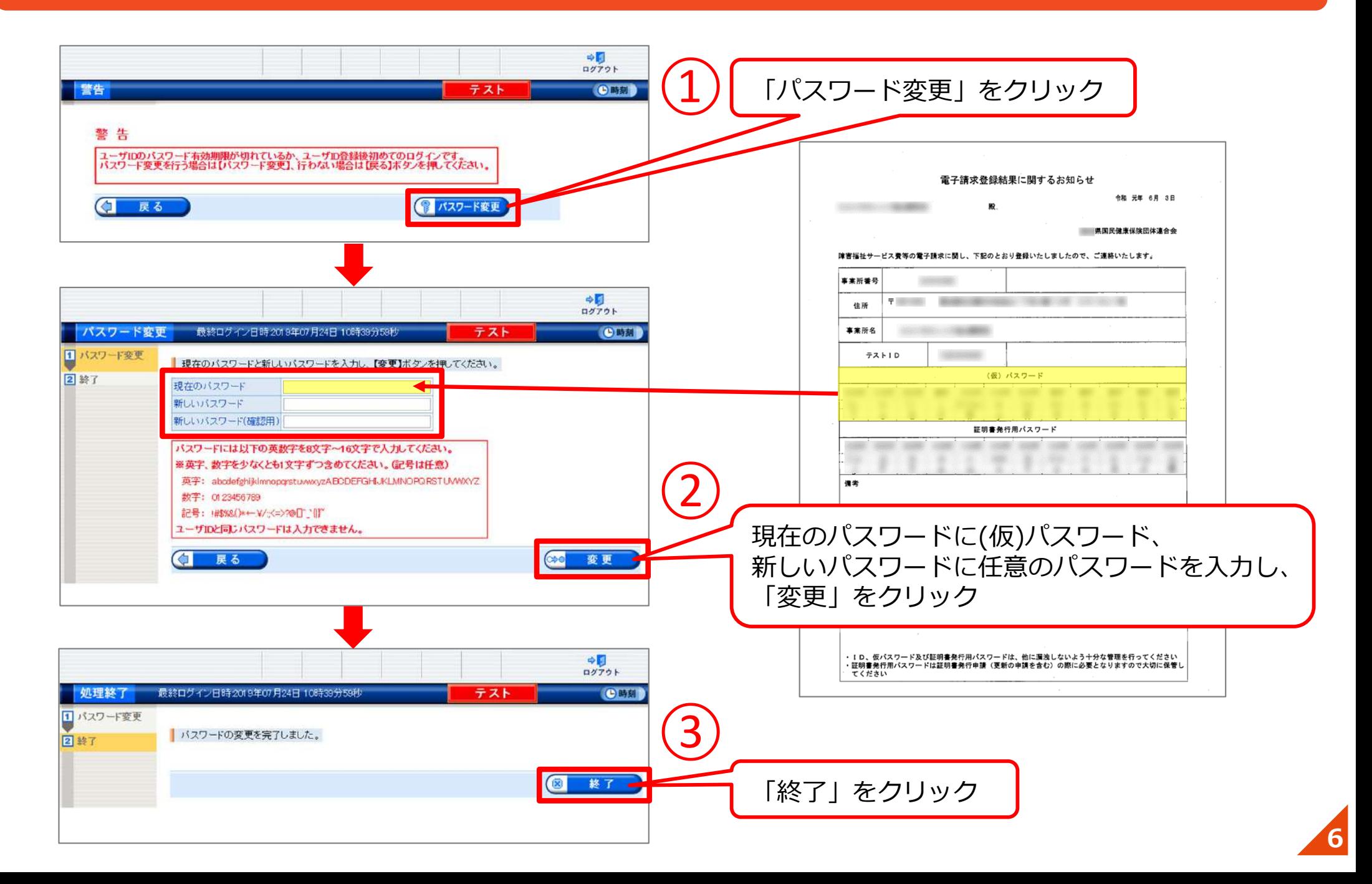

#### 初めに**電⼦証明書**の発⾏申請を⾏います。

※電子証明書とは… なりすましやデータの改竄がされていないことを証明するものです。**電子証明書がPCにインストールされていないと請求できません。** 

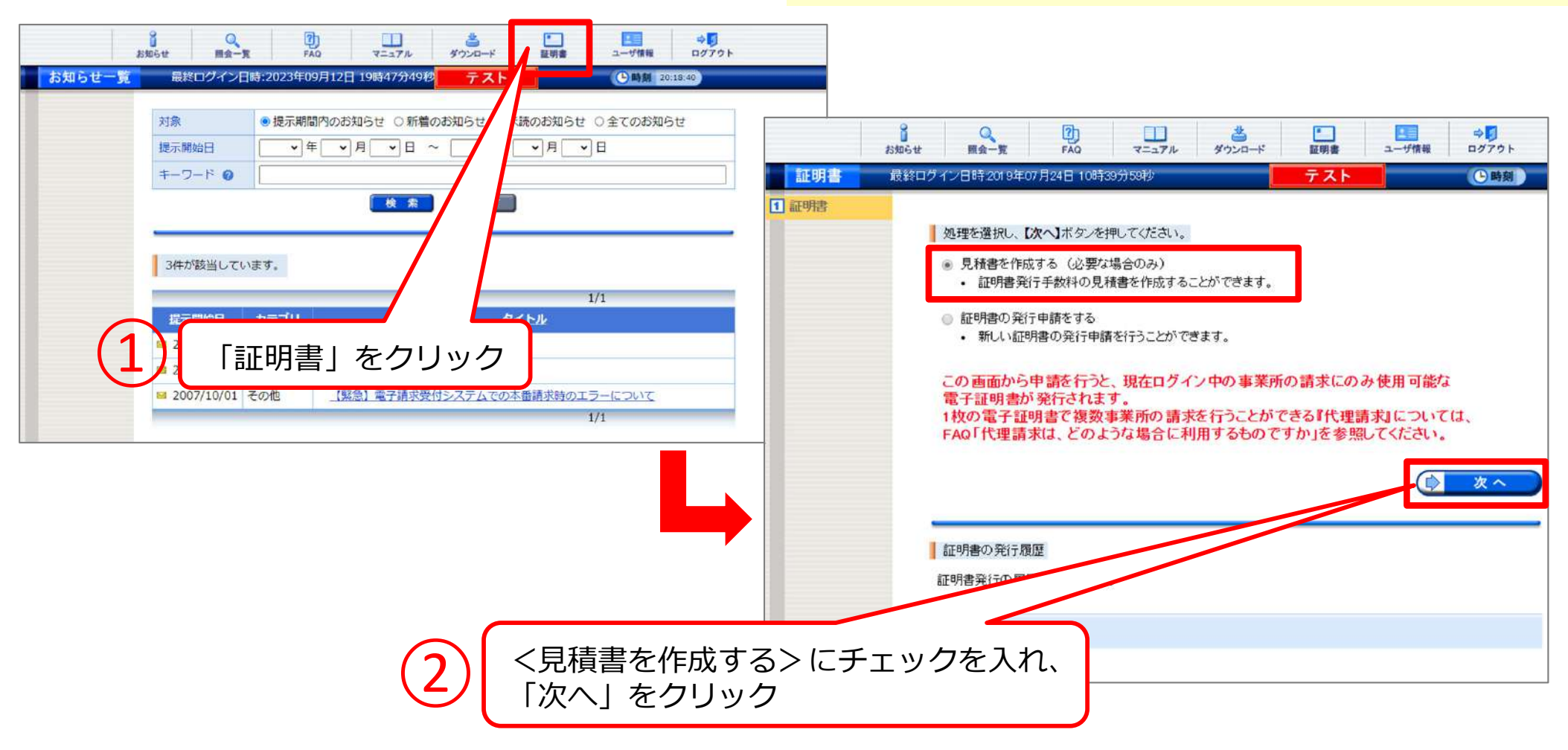

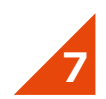

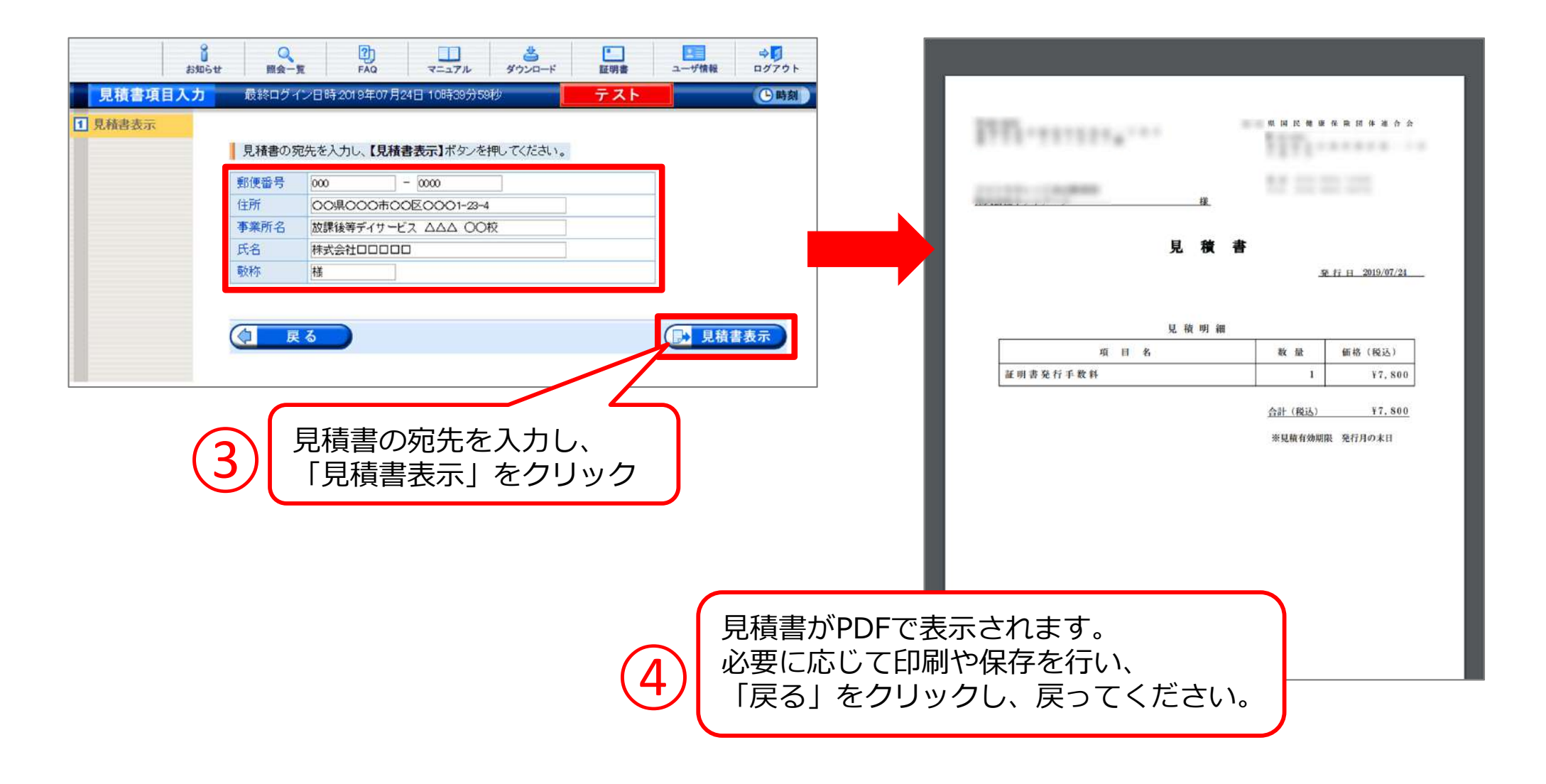

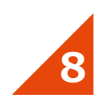

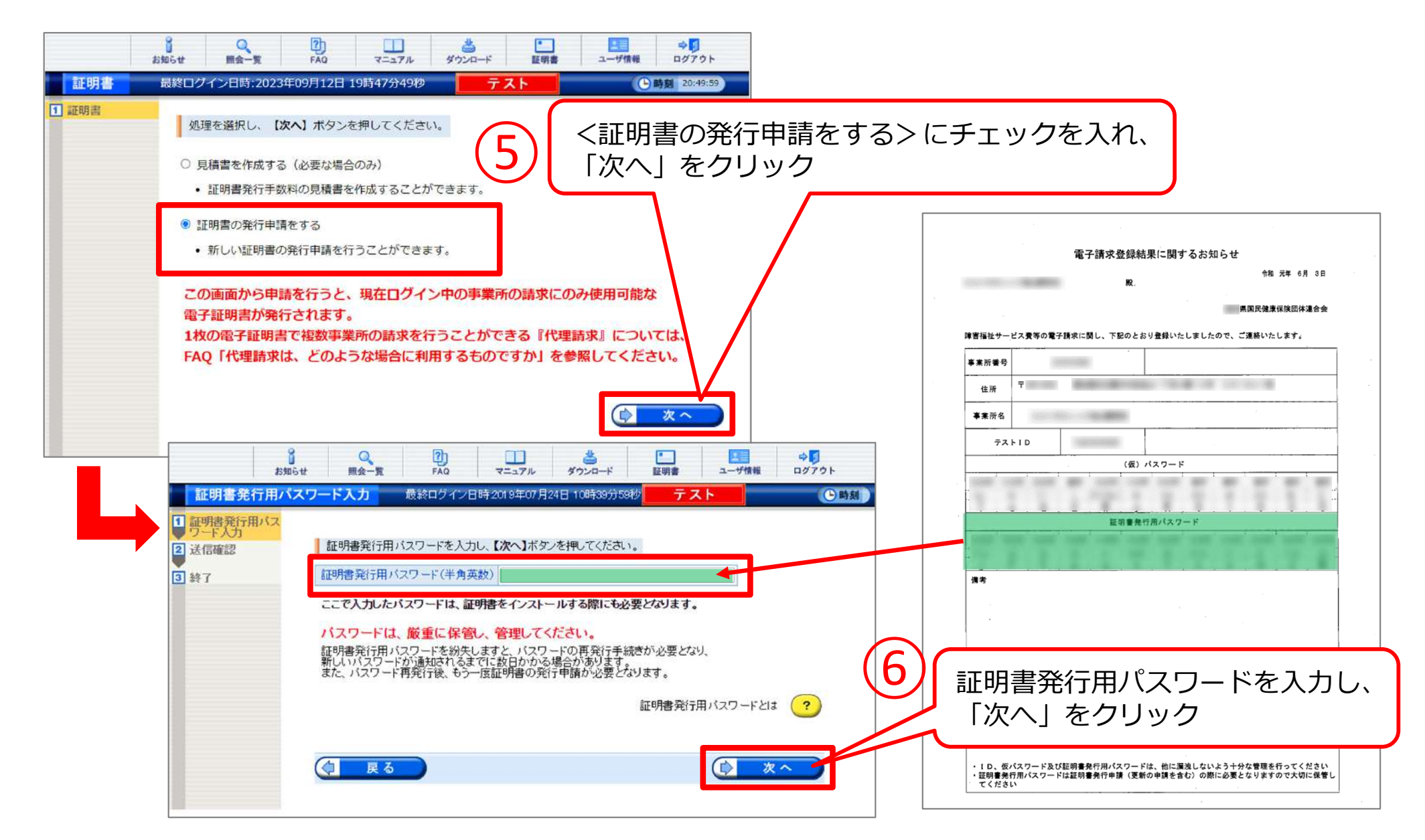

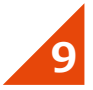

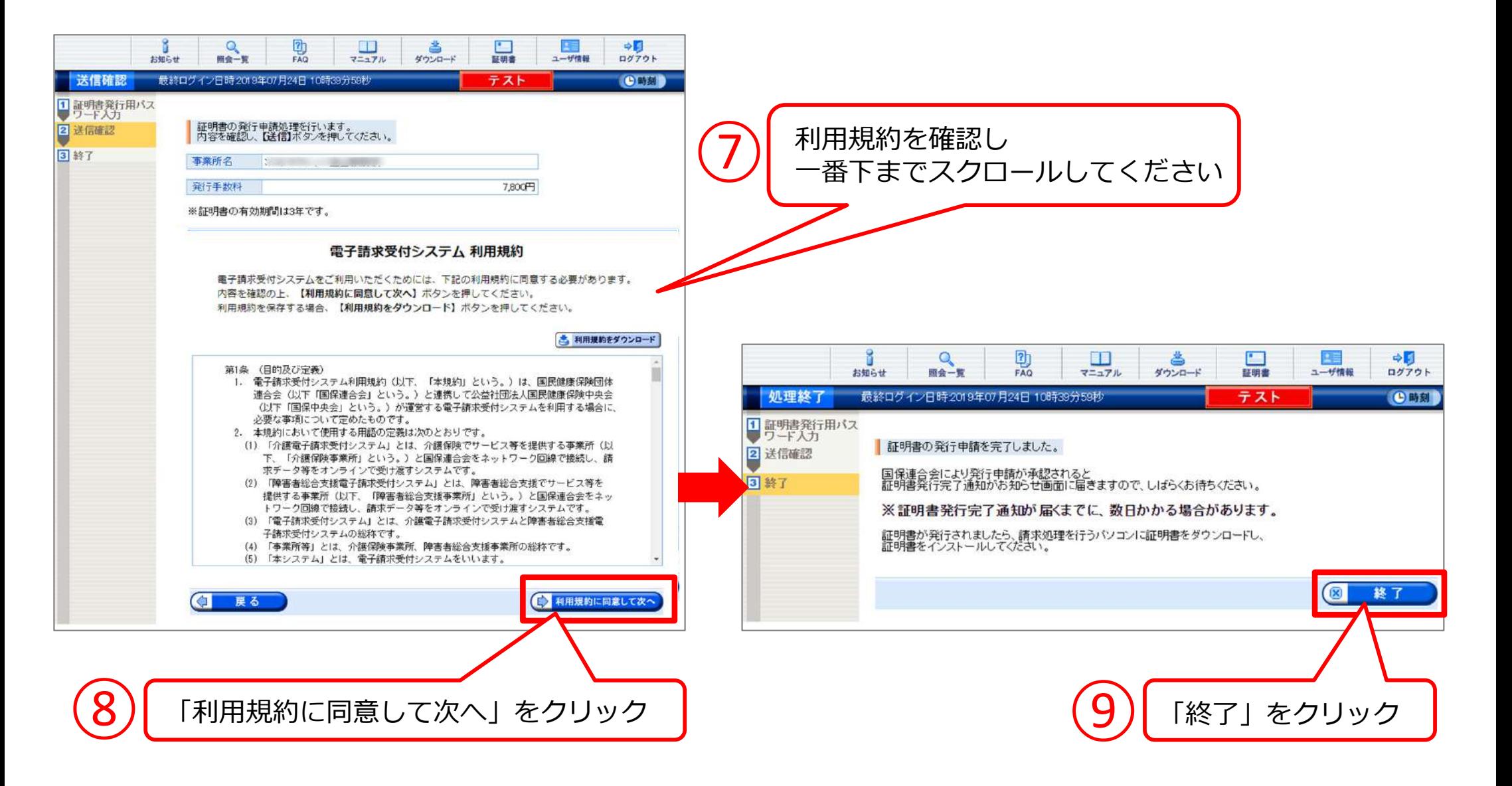

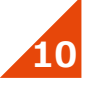

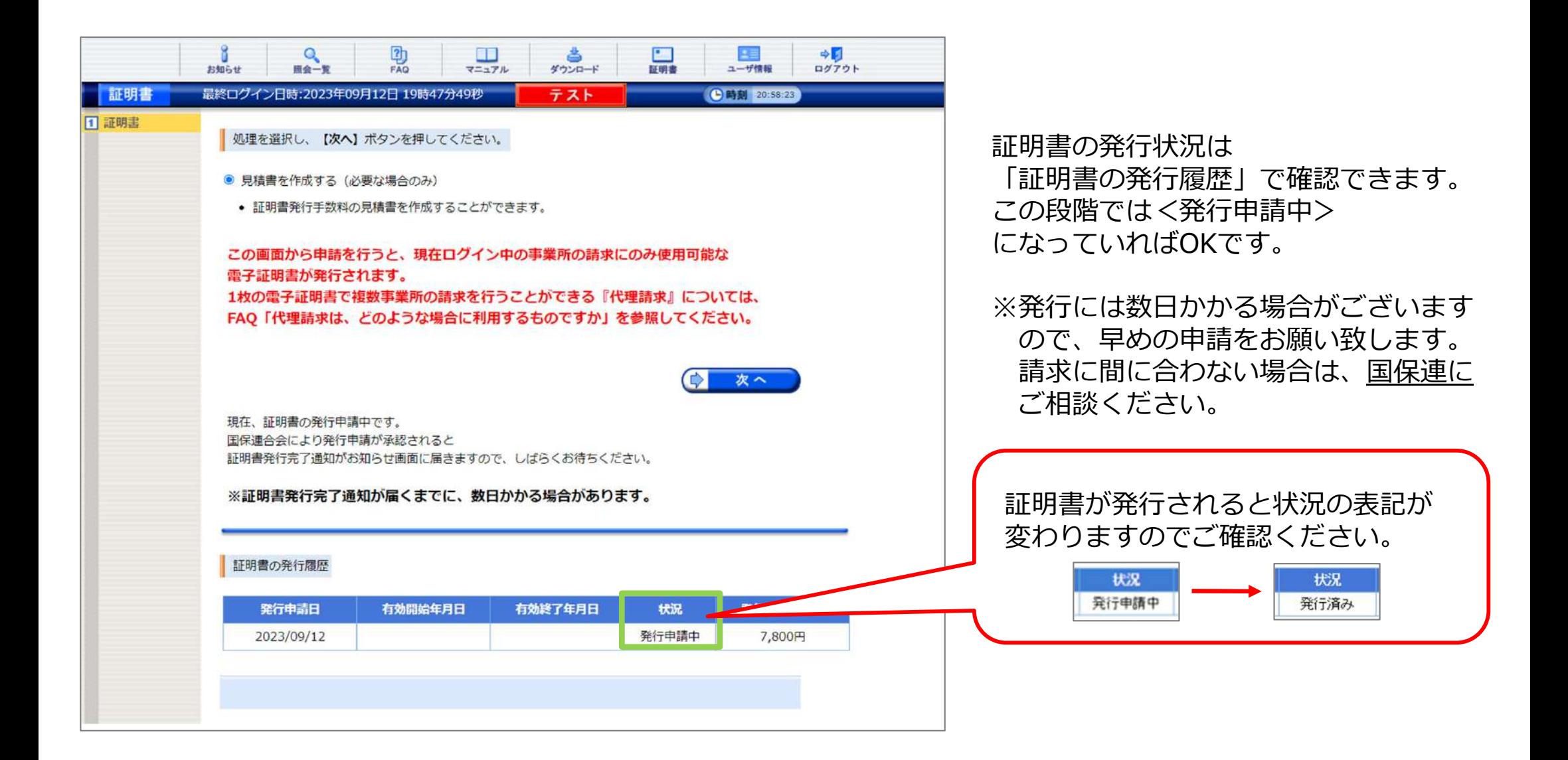

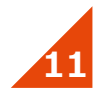

#### **電子証明書をインストールする**

#### 数⽇後、電⼦証明書のダウンロードができるようになります。 ※トップ画面のお知らせ一覧に<証明書発行完了通知>が届きます。

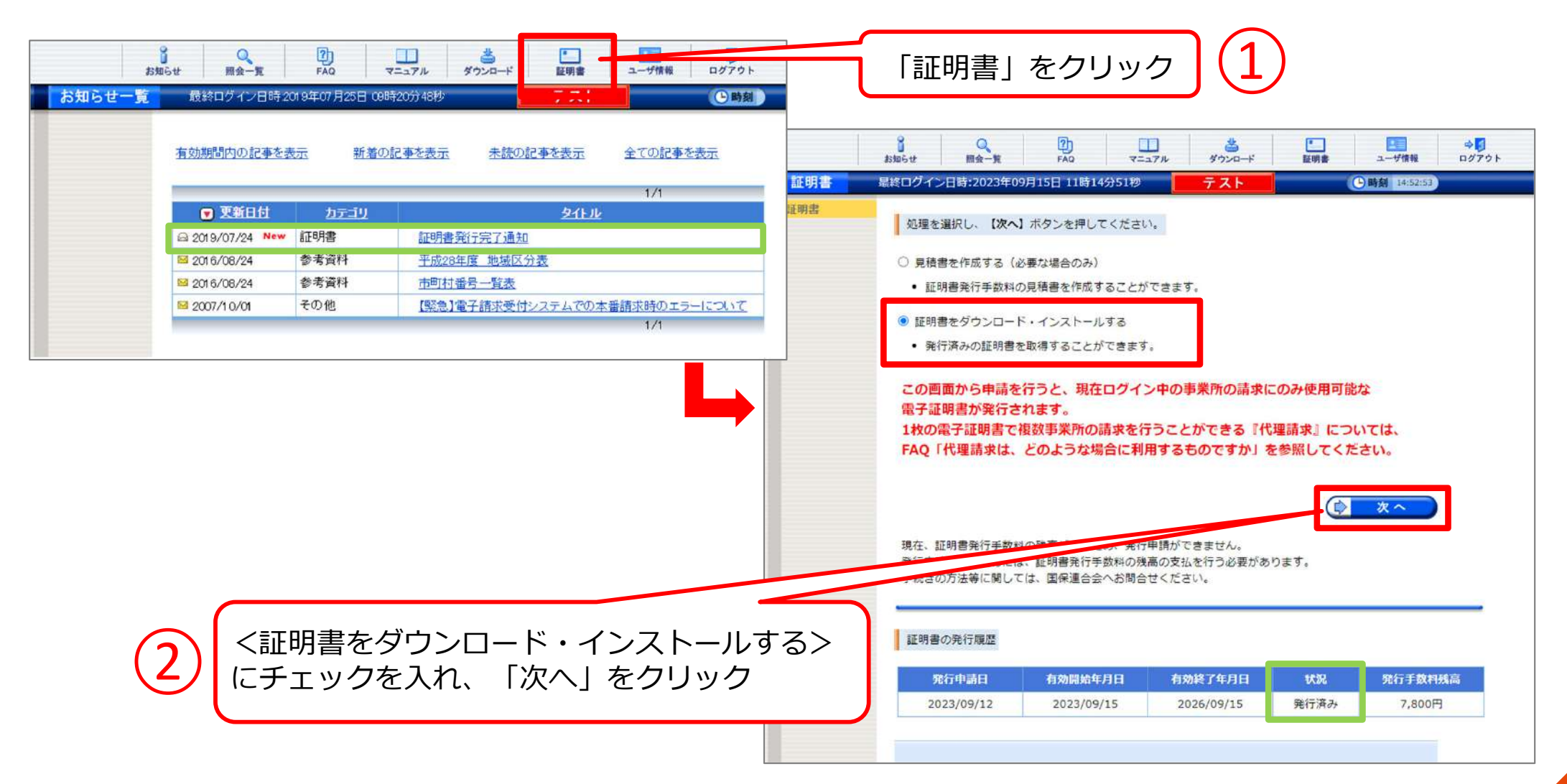

### **電⼦証明書をインストールする**

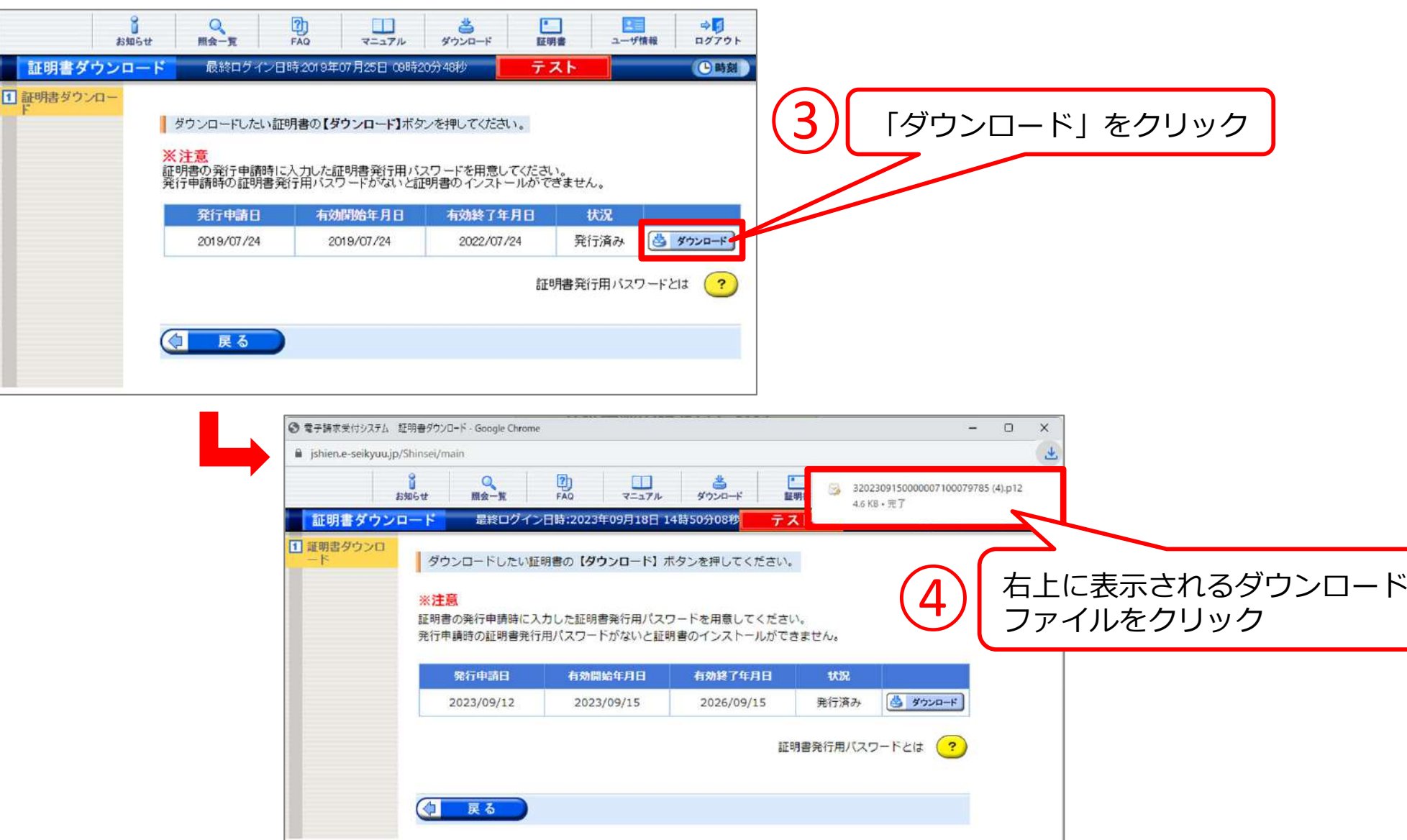

**13**

#### **電⼦証明書をインストールする**

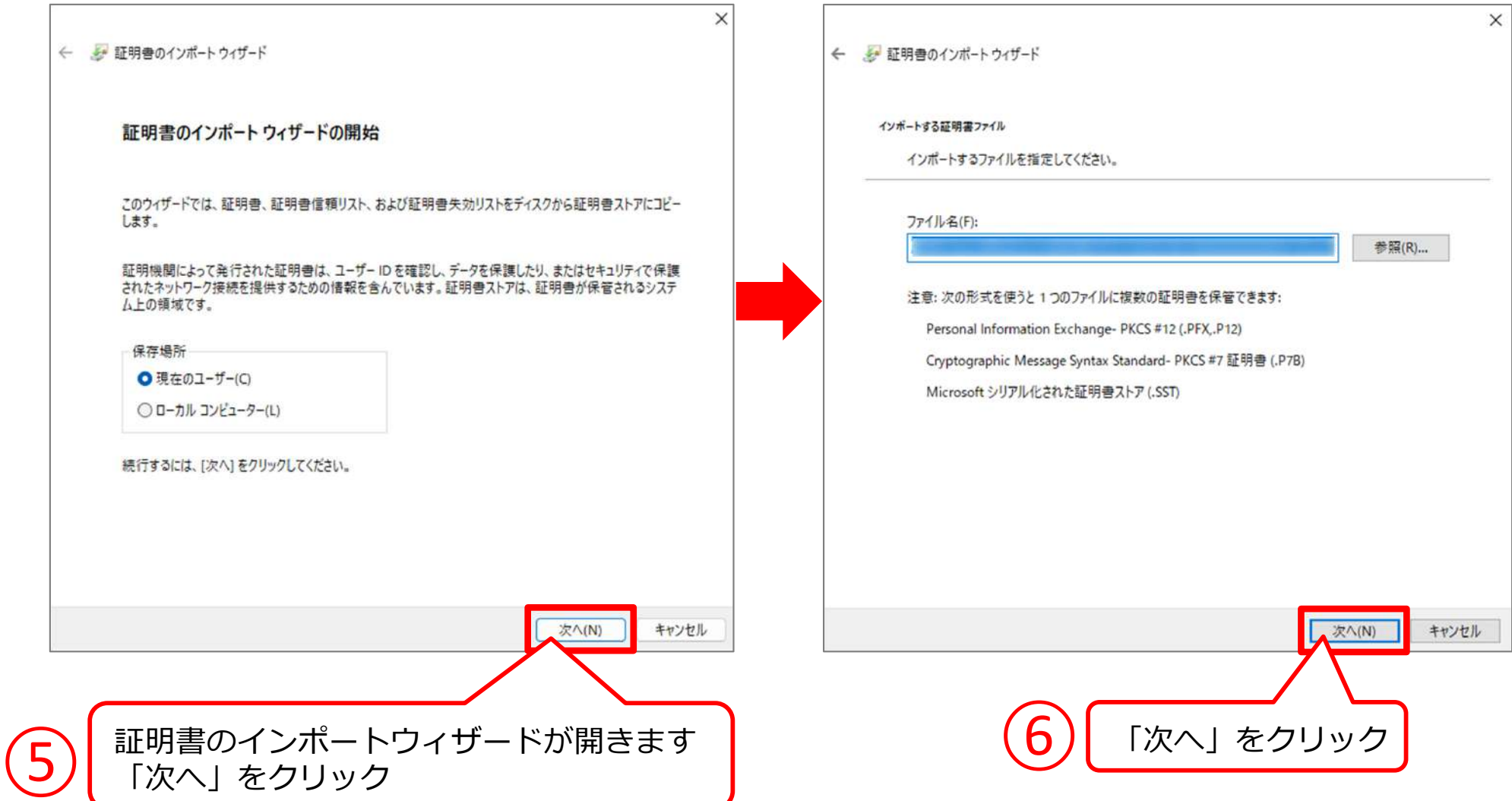

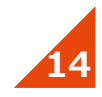

#### **電⼦証明書をインストールする**

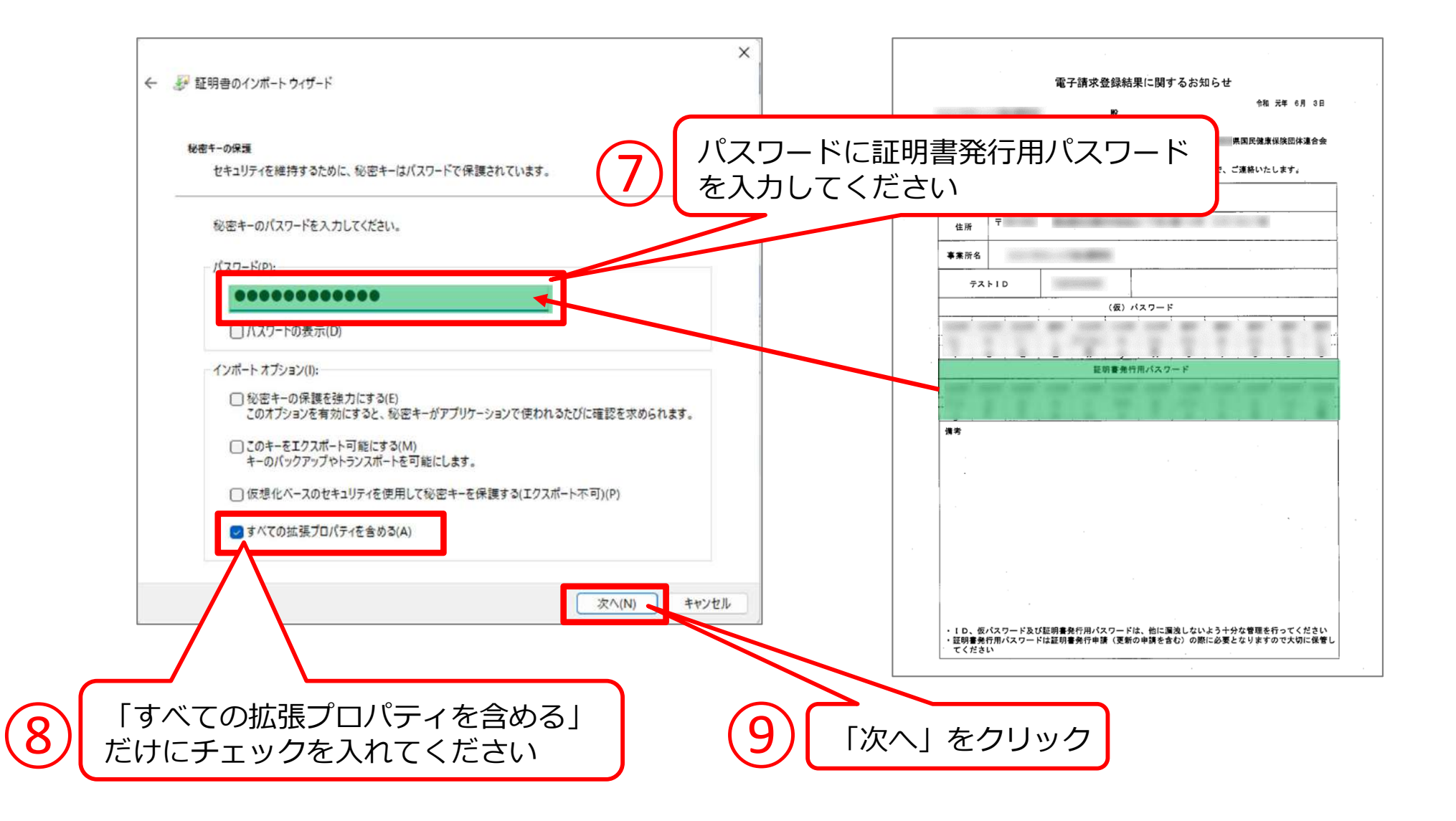

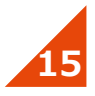

#### **|電子証明書をインストールする**

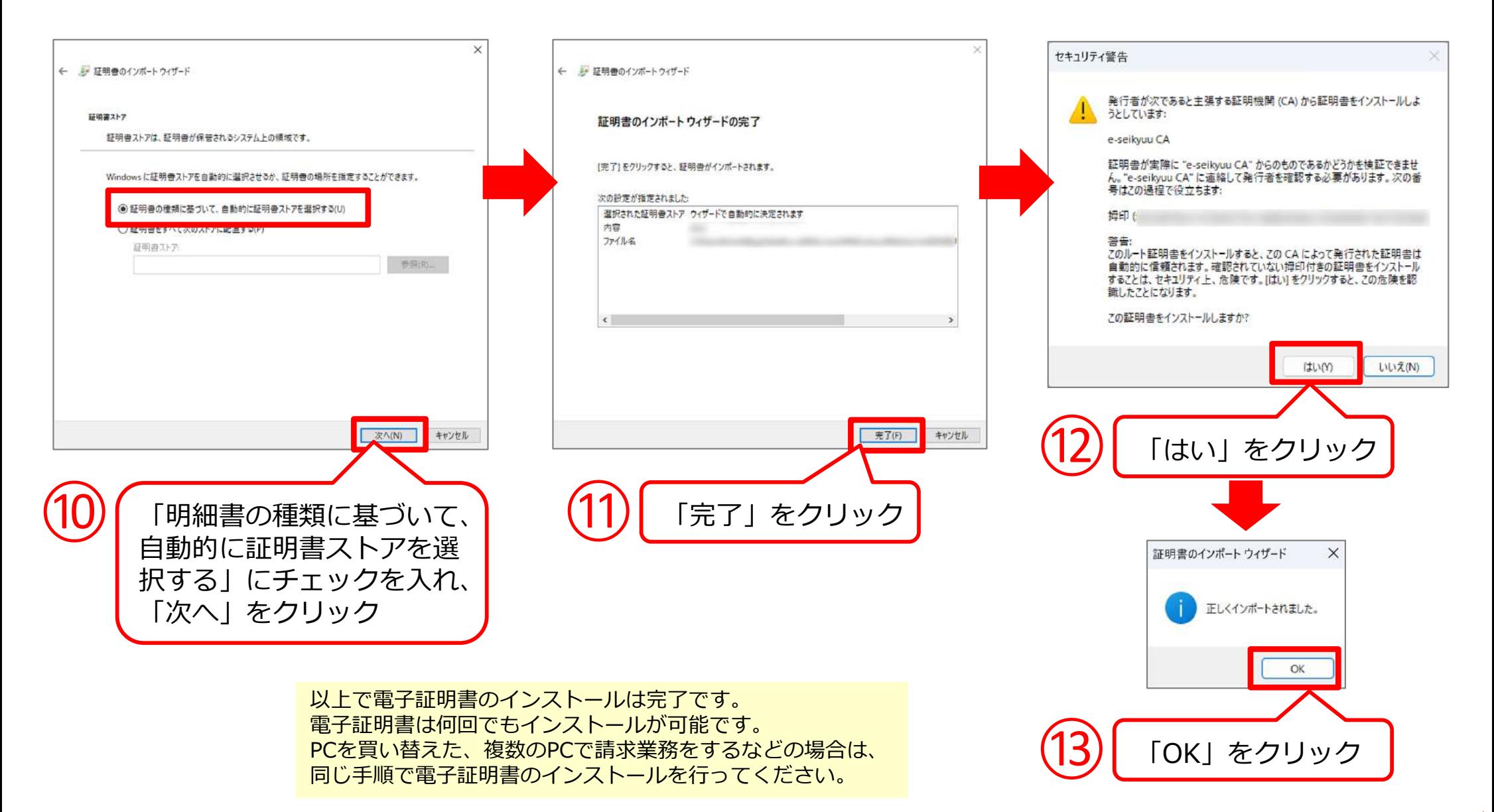

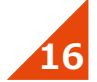

#### 続いて、取込送信V2をダウンロードします。

※取込送信V2とは…

HUGで作成した請求データを国保連に送るためのソフトです。取込送信V2経由でないと国保連に請求データを送ることはできません。

**1717**

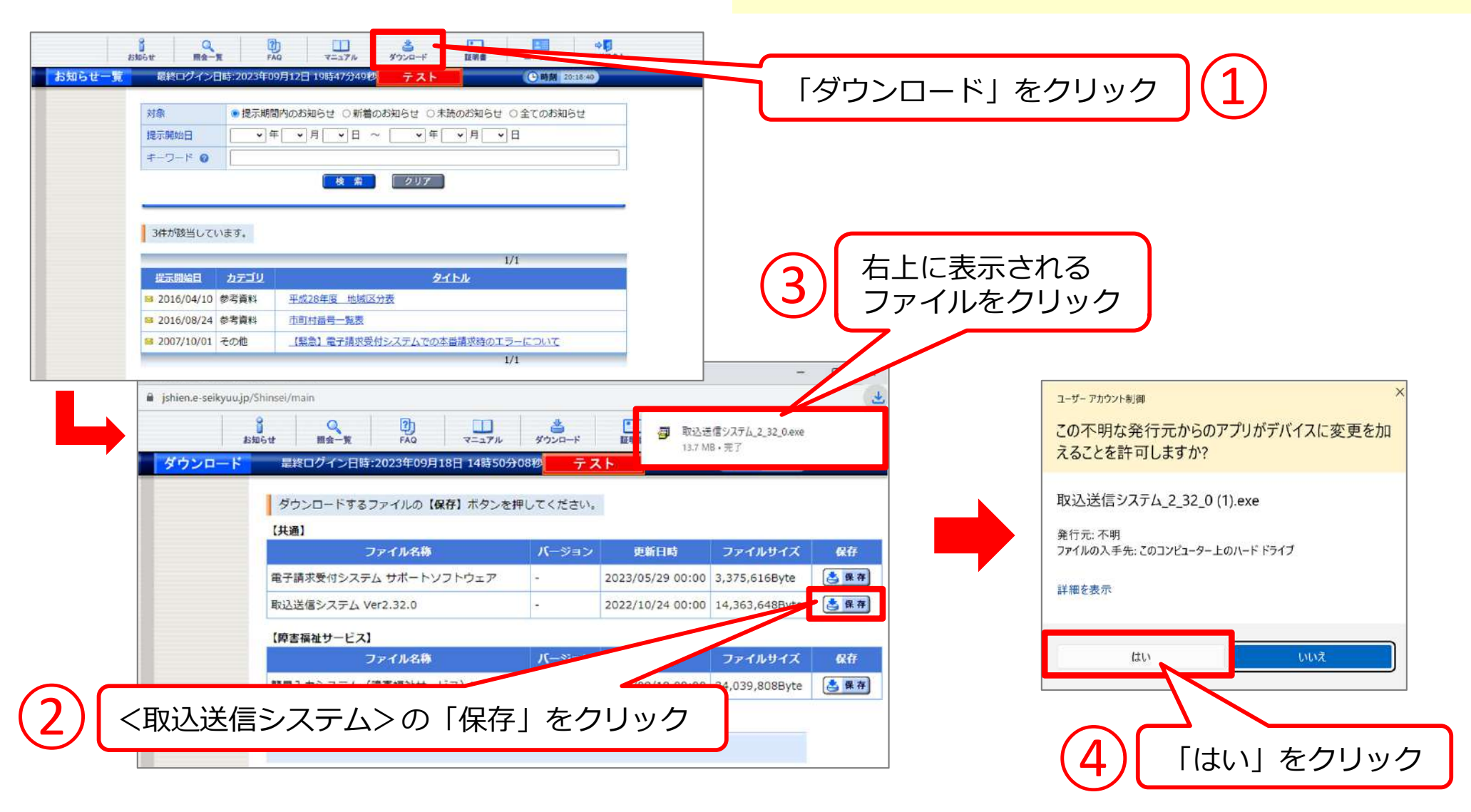

#### **取込送信V2をダウンロードする**

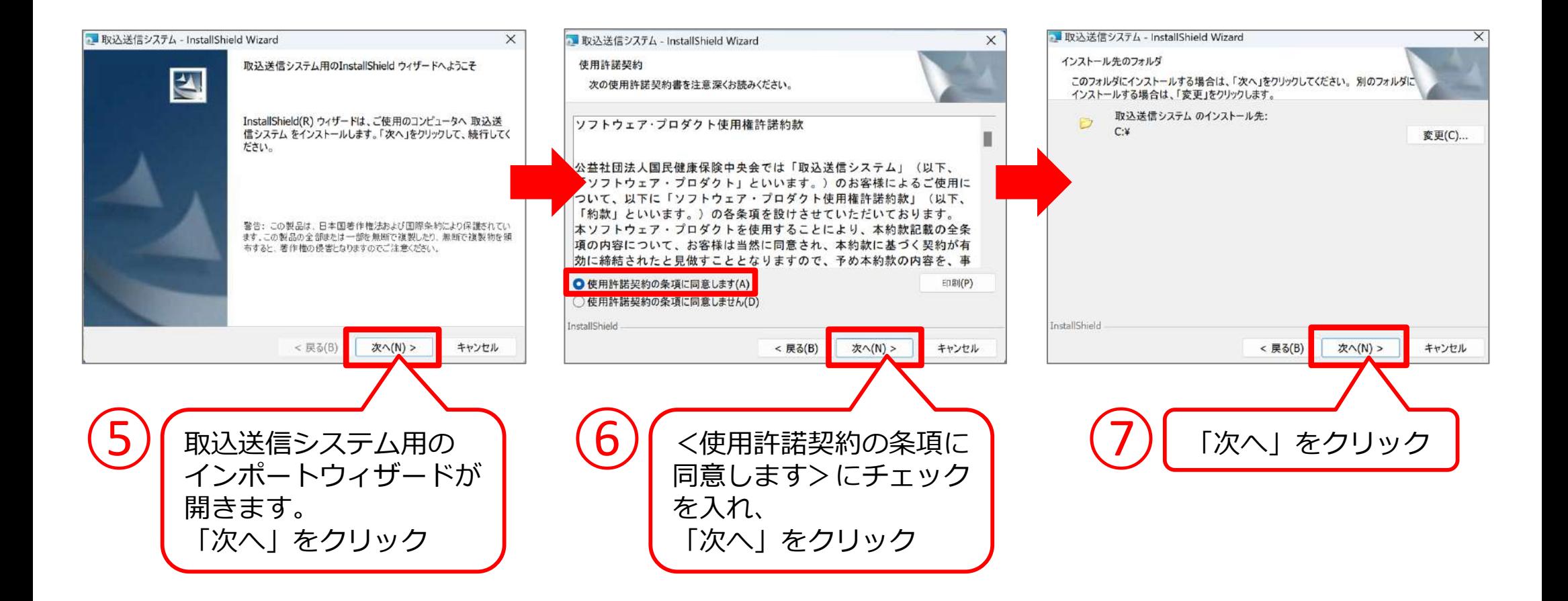

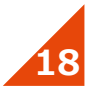

#### **取込送信V2をダウンロードする**

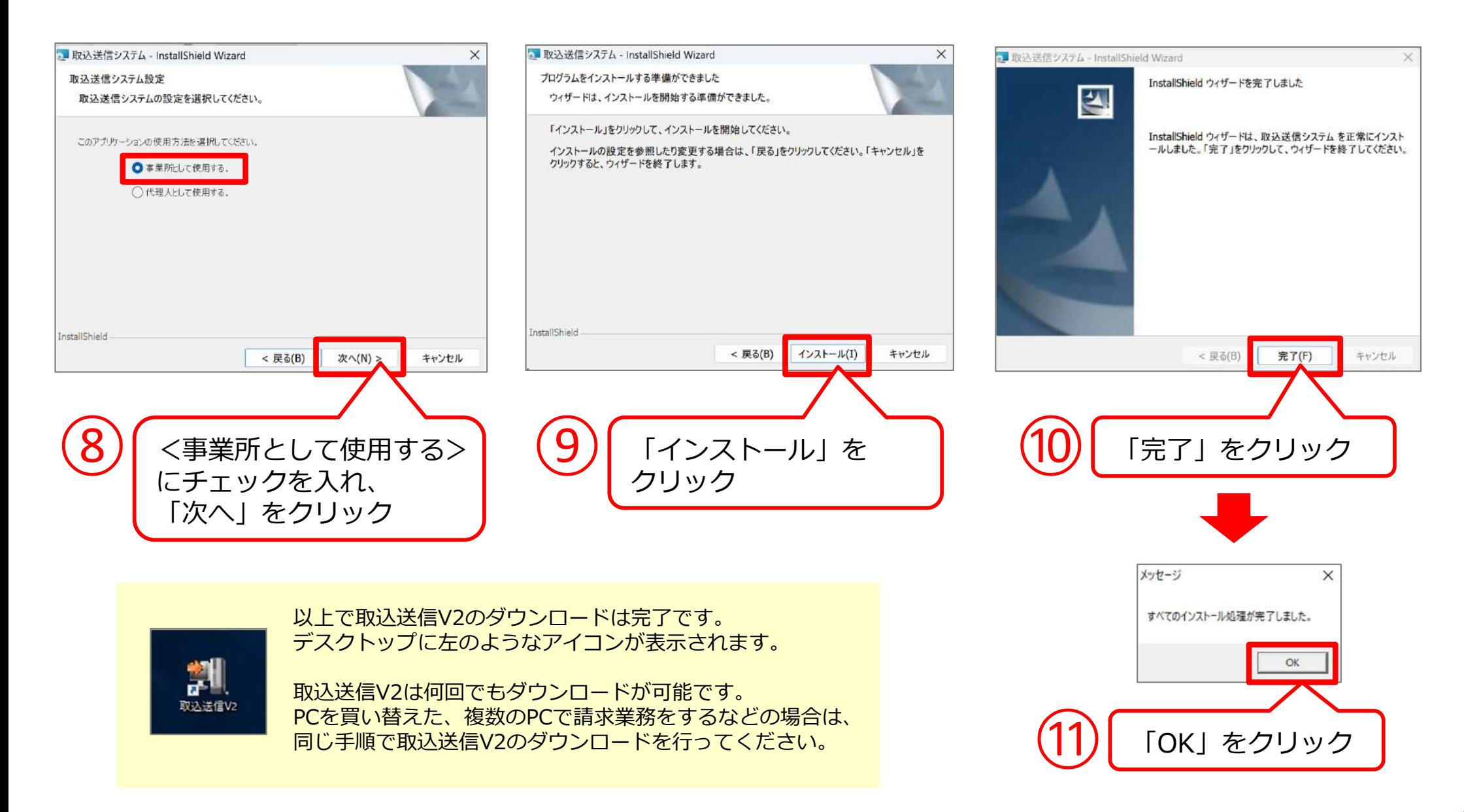

#### ダウンロードした取込送信V2に事業所の情報を登録します。

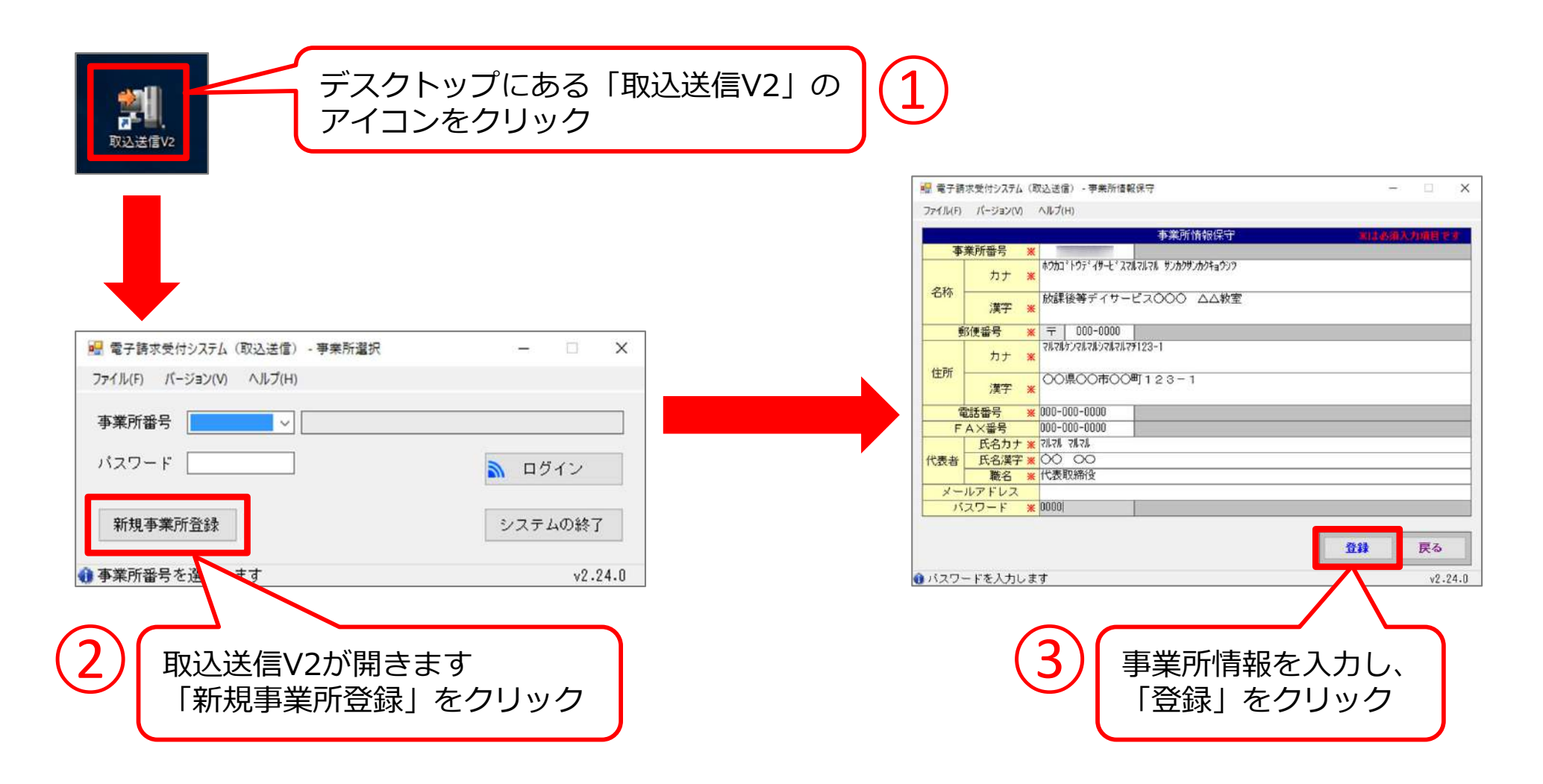

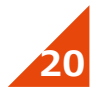

#### **取込送信V2を準備する**

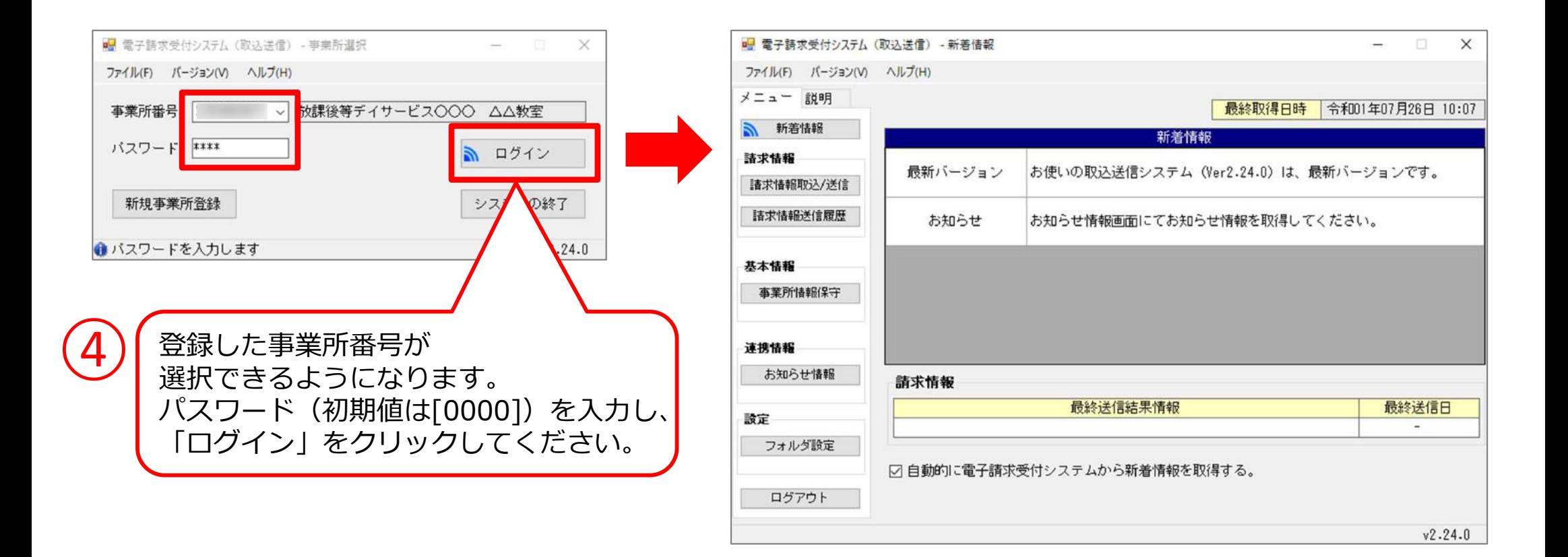

以上で取込送信V2の準備は完了です。

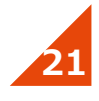

#### **本番用IDの仮パスワードを変更する**

#### 後日、もう一枚「電子請求登録結果に関するお知らせ」が届きます。 ※<テストID>ではなく<ID>と書かれています。

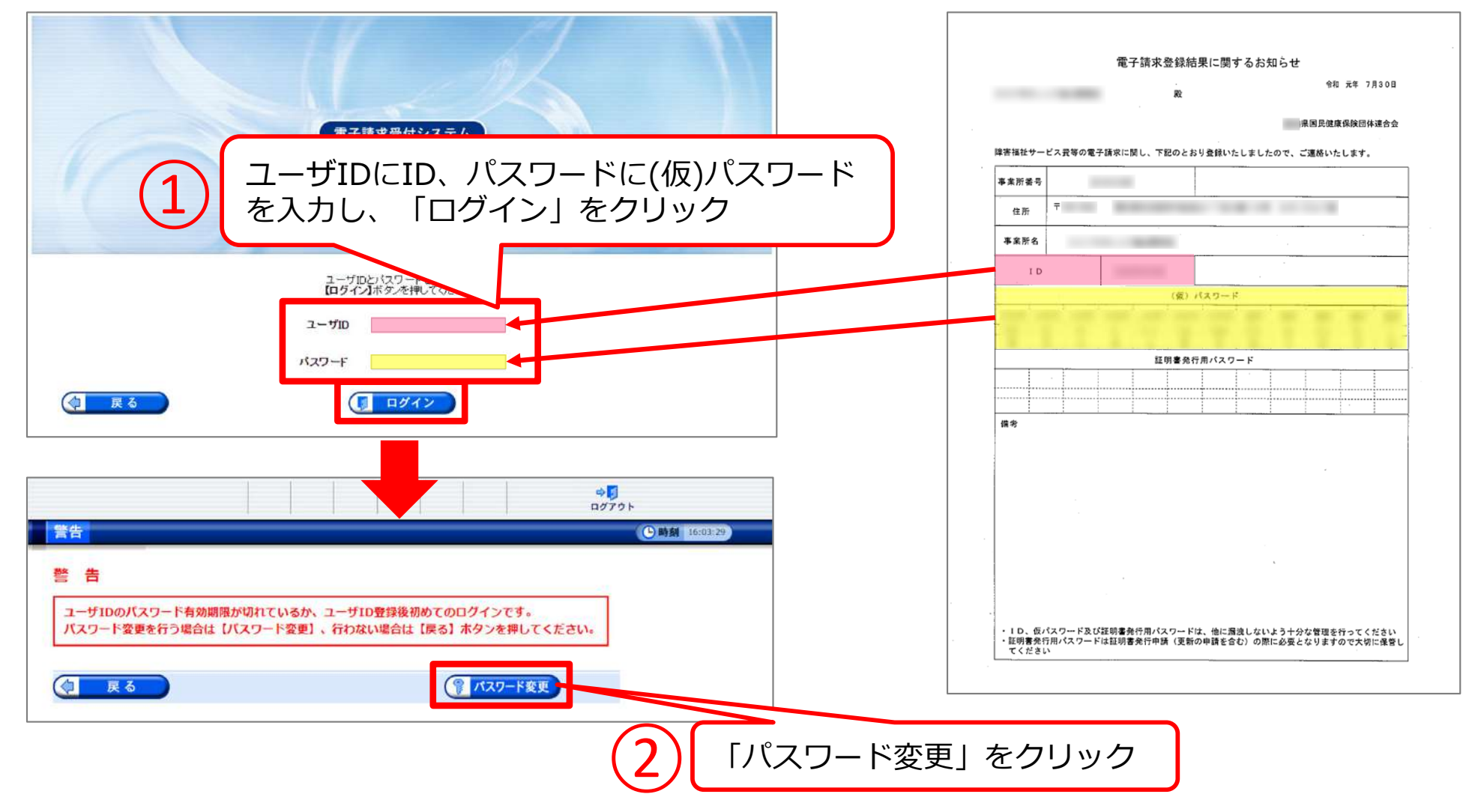

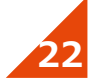

#### **本番用IDの仮パスワードを変更する**

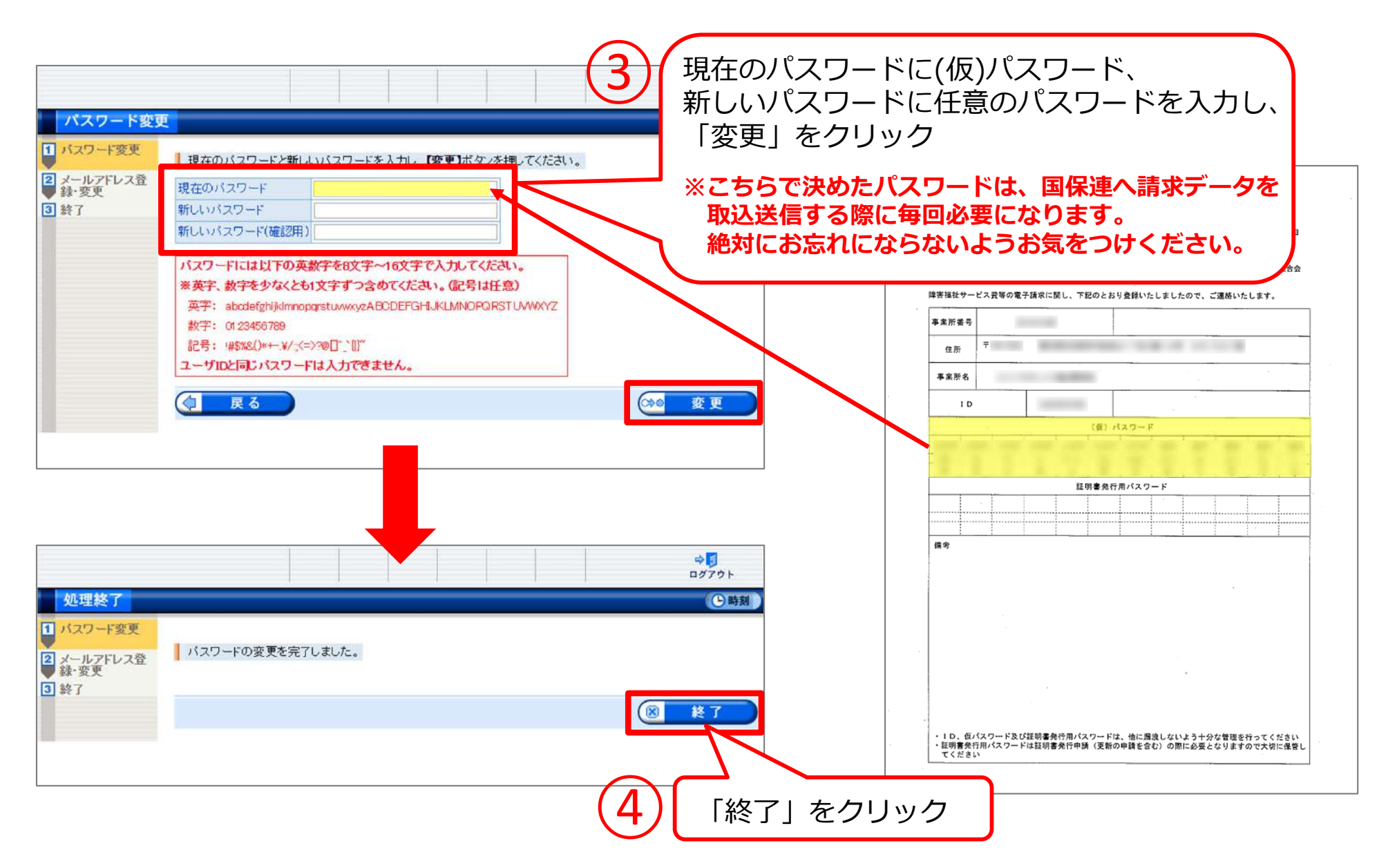

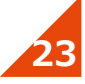

#### **メールアドレスを登録する**

続けて、国保連からの連絡を受け取るメールアドレスの登録画⾯が開きます。 ※メールアドレスは後から登録・編集することも可能です。

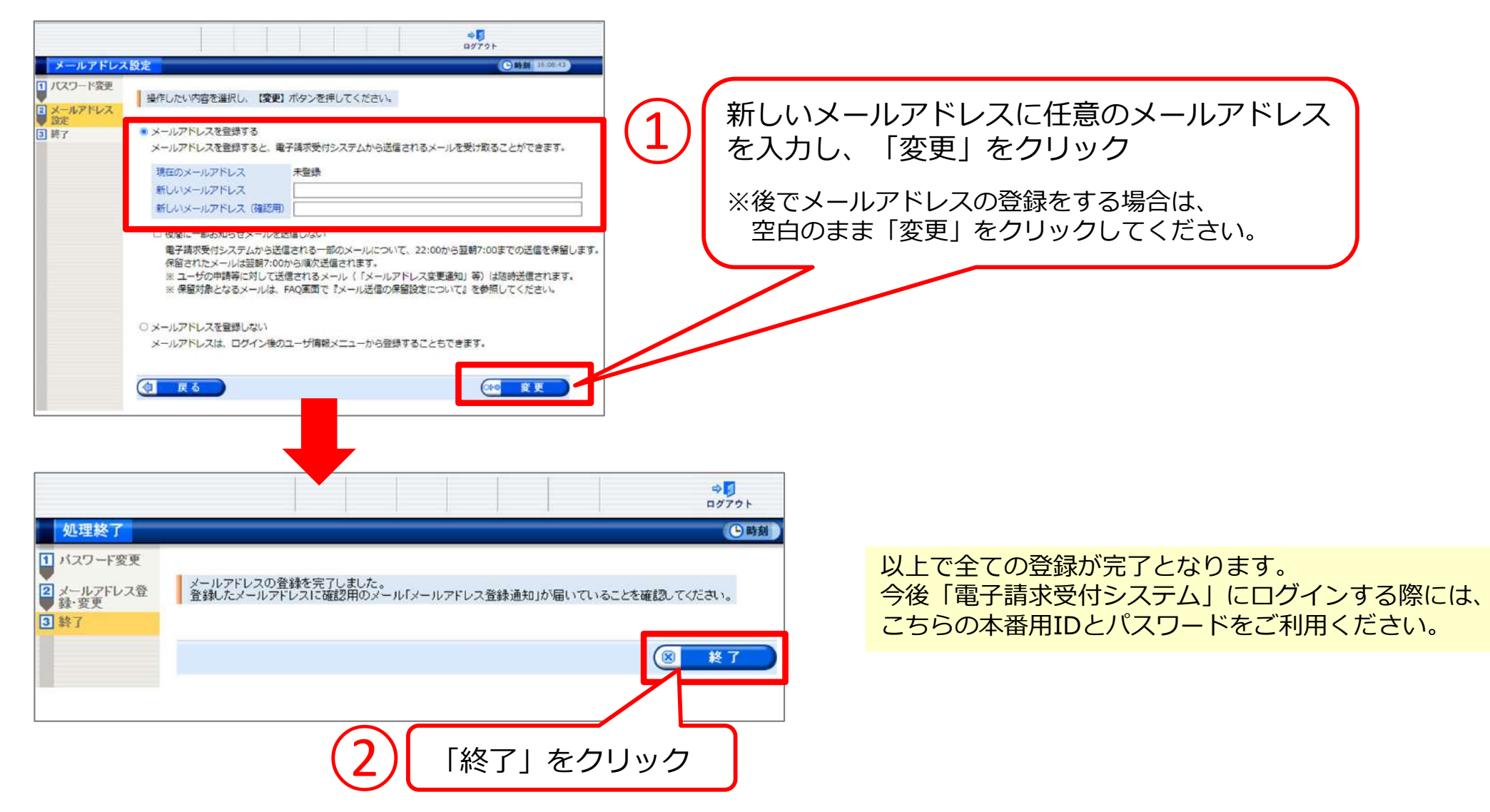

**24**

【FAQ】【マニュアル】 「電子請求受付システム」の利用で不明点が ある場合は、こちらをご参照ください。マニュアルはPDFをダウンロードすることが可能です。

【ダウンロード】【証明書】「取込送信V2」や電子証明書のダウンロード が可能です。PCを買い替えた、複数のPCで請求業務をするなどの場合はこちらからダウンロードをお願い致します。

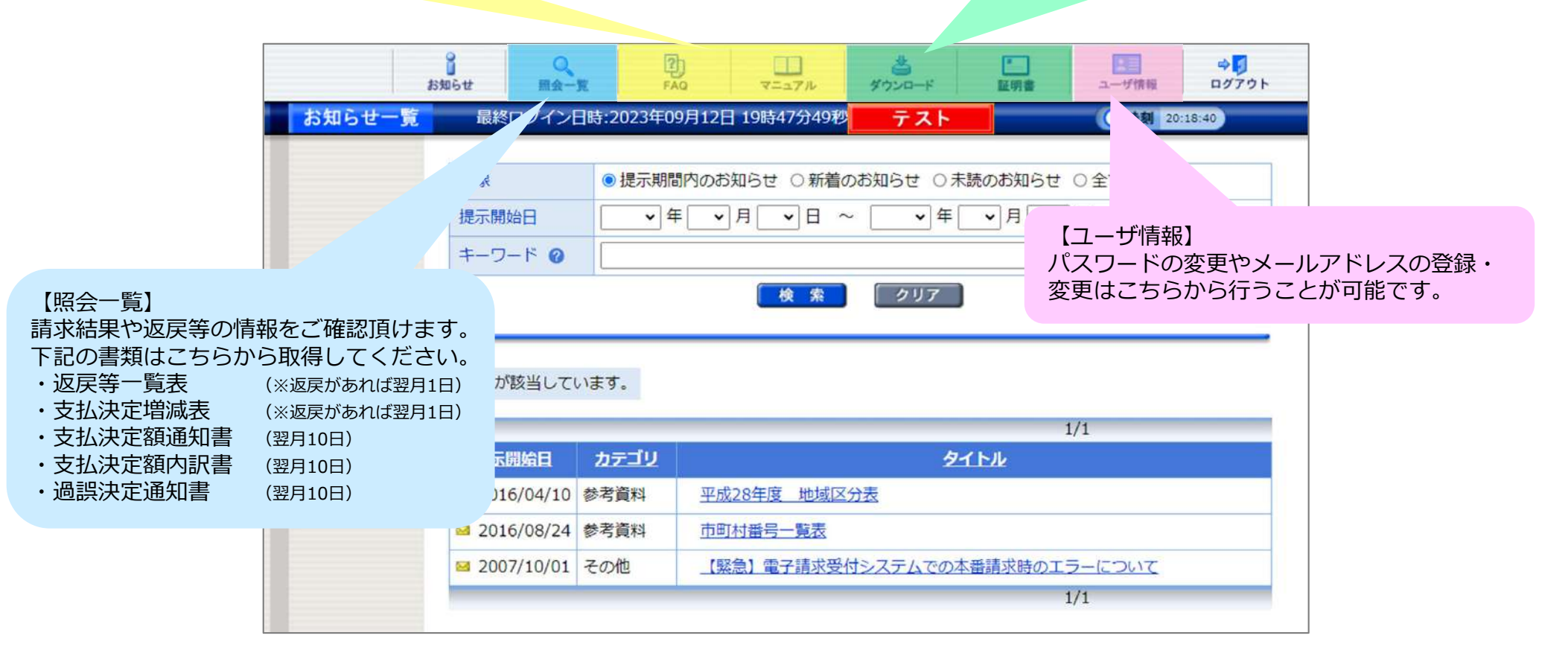

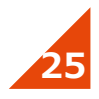

#### 【請求情報取込/送信】HUGから出力した請求データを国保連へ 送る時にはここから取込送信を⾏います。

【ヘルプ→問い合わせ先表示】 障害者総合支援電子請求ヘルプデスクへの 問い合わせ先情報をご確認頂けます。 取込送信V2、または電子請求受付システムに関する お問い合わせはこちらにお願い致します。

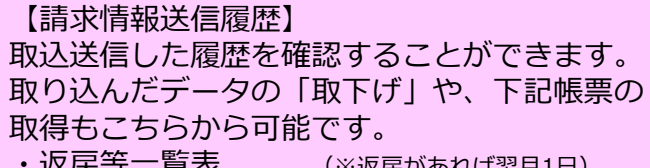

<u> 必</u>庆寺 ̄見衣 (※返戻かあれは翌月1日) ・⽀払決定増減表(※返戻があれば翌月1日)

【事業所情報保守】事業所の情報を変更したい場合はこちらから⾏うことが可能です。また、取込送信V2にログインするための パスワード[初期値: 0000]の変更も こちらから行ってください。

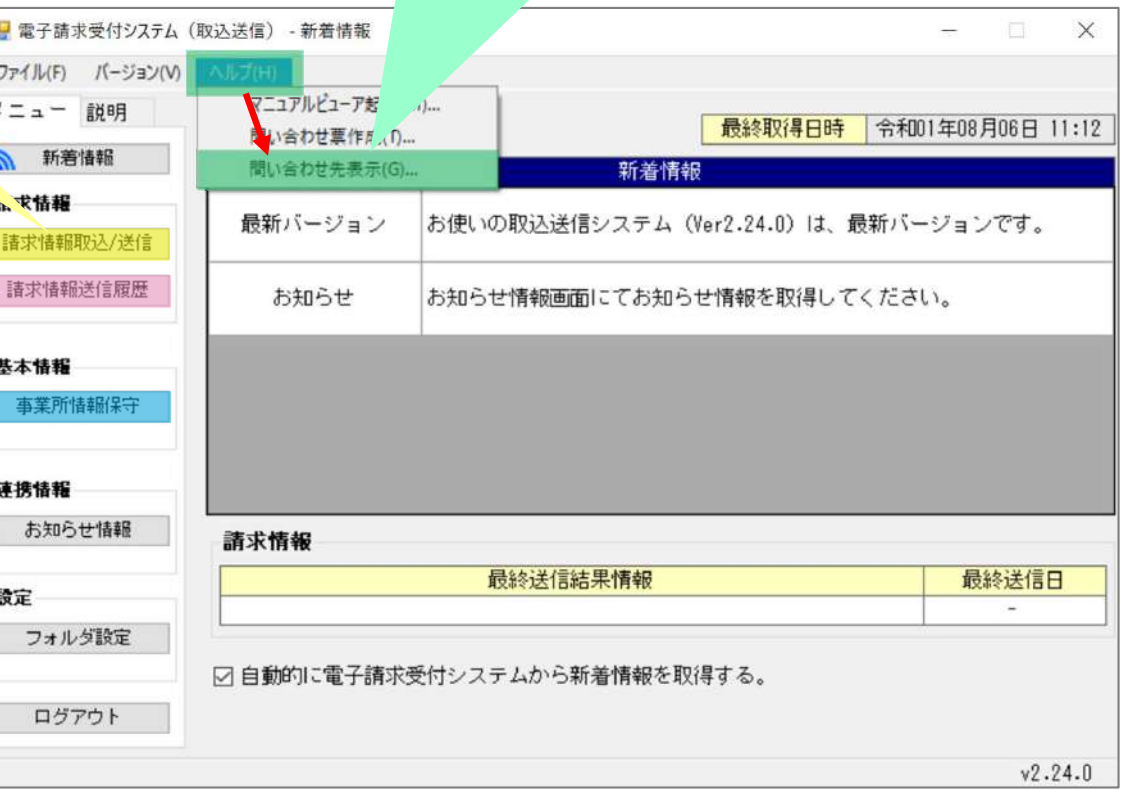

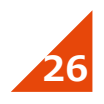

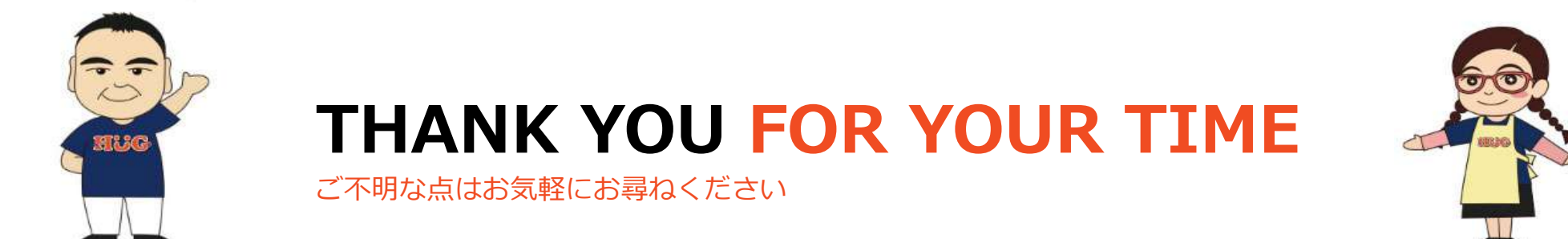